1. Find the AIW-Radar software icon on the computer desktop and double-click it to run, as shown in Figure 1.

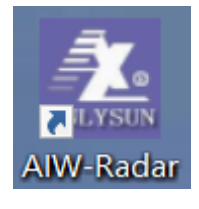

## Figure 1.

2. The login interface of the program is shown in Figure 2. The interface can be used to select protocols to communicate with current devices. At the same time, the software will automatically display the serial number on the current computer, select the correct serial number and communication protocol, click the "login" button, and the software will shake hands with the device to communicate.(When using MORDERN standard hart connector, you should choose HART/STD as protocol.)

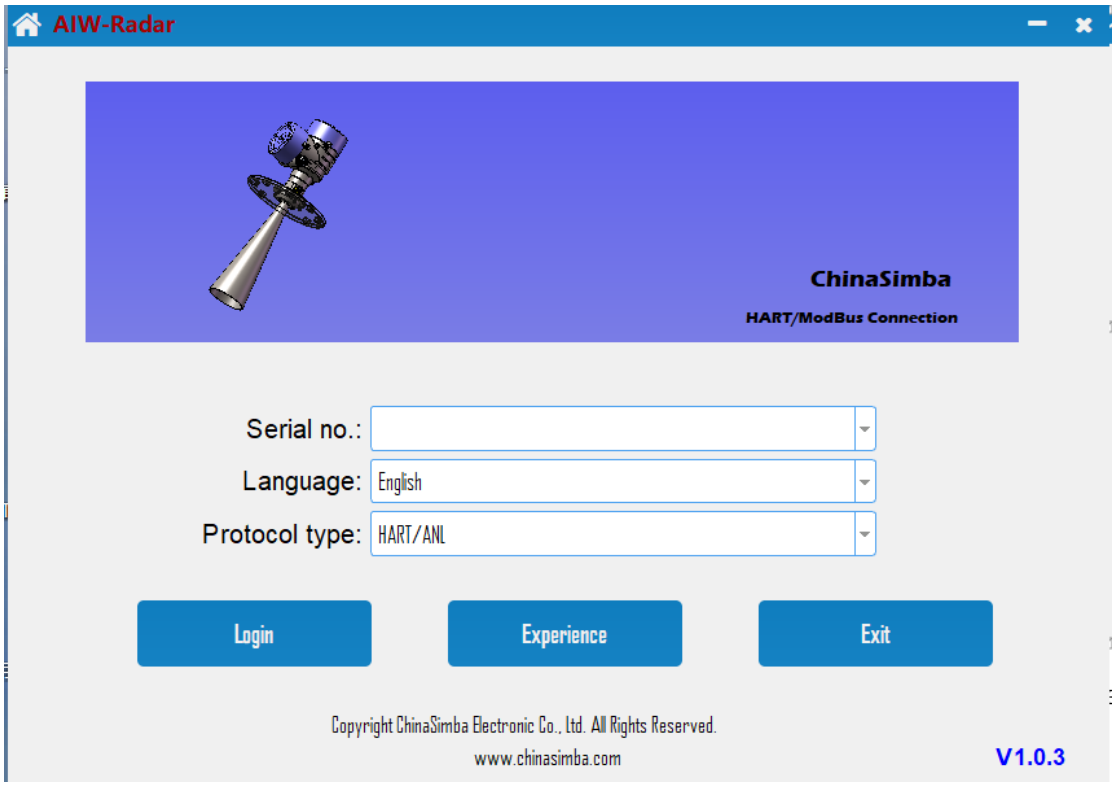

## Figure 2.

3. If the serial number or communication protocol is selected incorrectly, the software will not be able to connect to the device. After the timeout, the login interface will be re-displayed. The handshake process is shown in Figure 3.

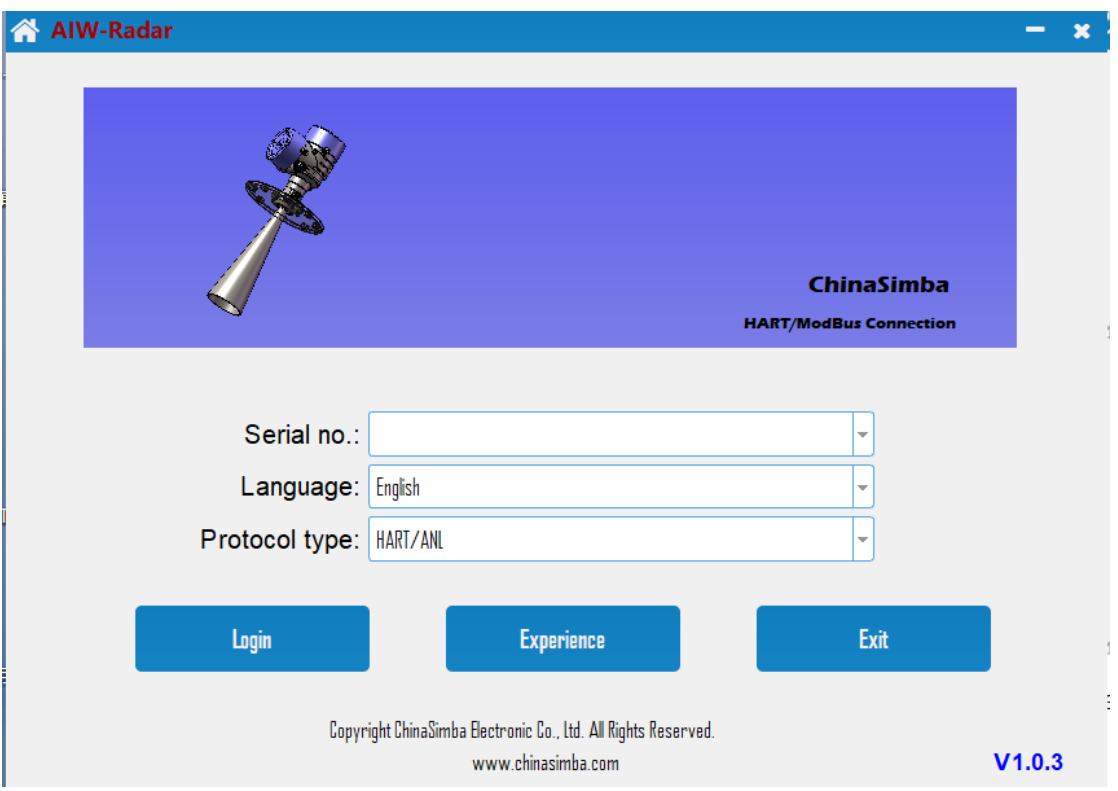

Figure 3.

4. When the handshake between the software and the device is successful, it will automatically enter the main interface, which defaults to show the "basic settings" interface. The current distance of the device will be displayed on the right side of the main interface. As shown in Figure 4. Note: If the current connection is 485 devices, the software will automatically shield "current" related functions.

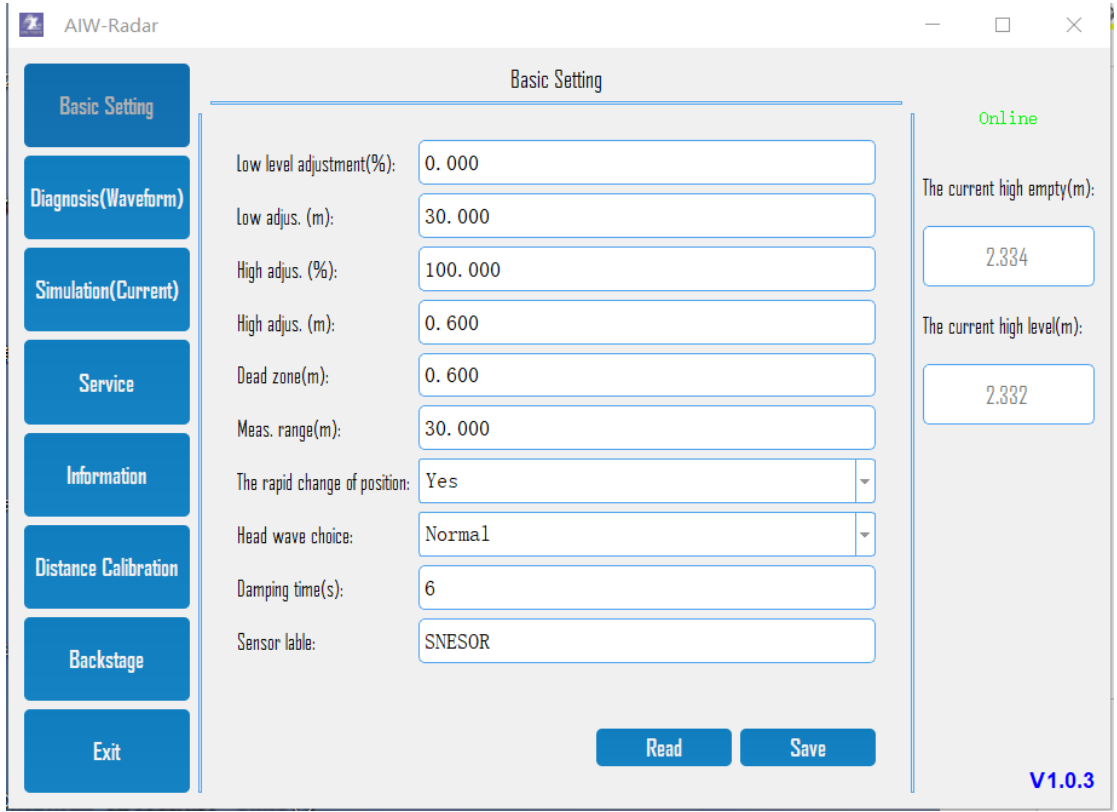

## Figure 4.

- 5. The "Basic Settings" interface displays the basic parameter information related to the measurement output of the device. It can be modified according to actual needs.
- 6. Click the "Diagnosis (Waveform)" button on the left side of the main interface, and the main interface will display the echo curve of the current device by default. The type of curve that needs to be displayed can be selected according to the need. As shown in Figure 5.

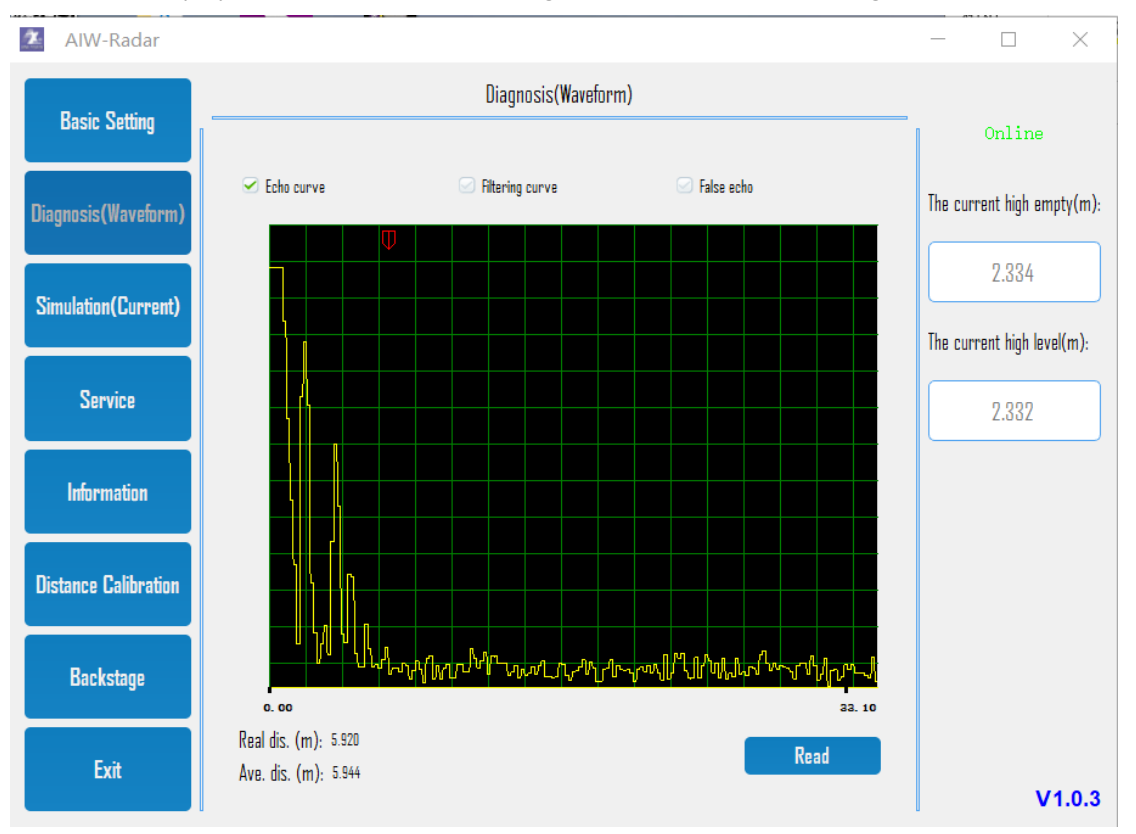

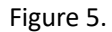

7. Click on the "Service" button on the left side of the main interface, and the main interface will display service information. Including menu language, measurement unit, etc. The parameters can be modified according to the actual needs. As shown in Figure 6.

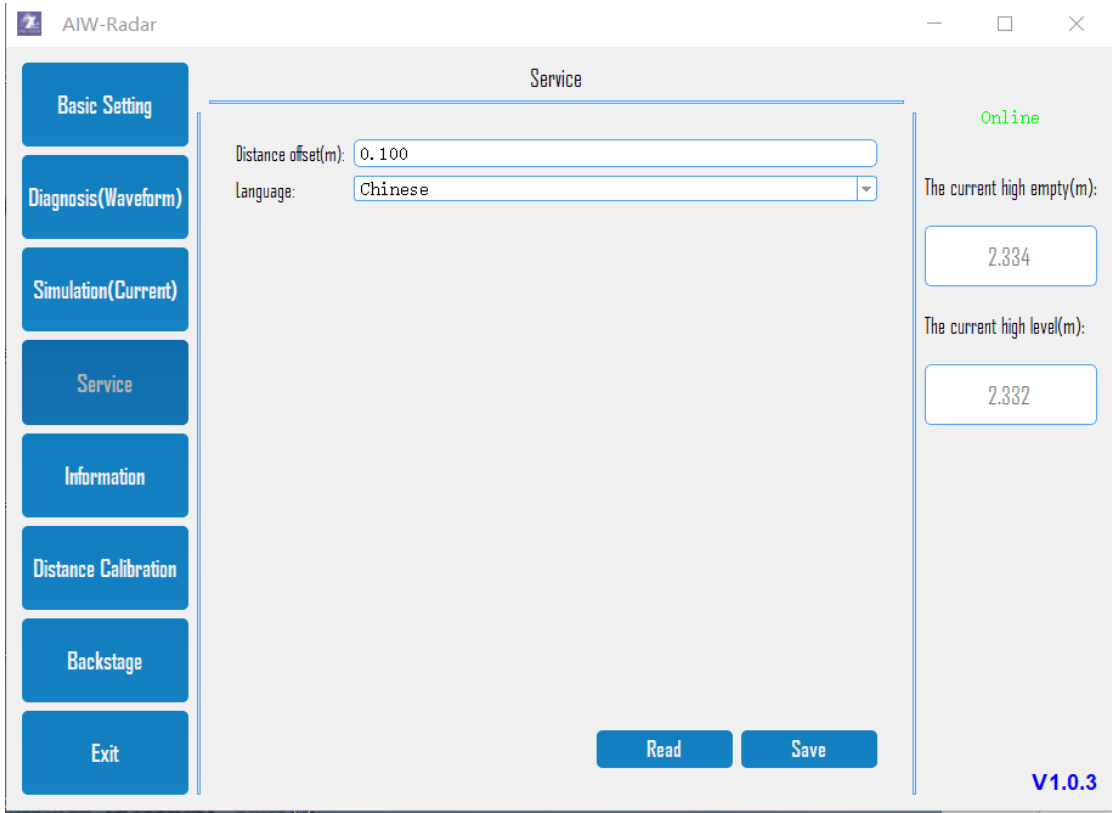

Figure 6.

8. Click on the "Information" button on the left side of the main interface, and the main interface will display equipment-related production information. It is suggested that this parameter be set only in the production process. As shown in Figure 7.

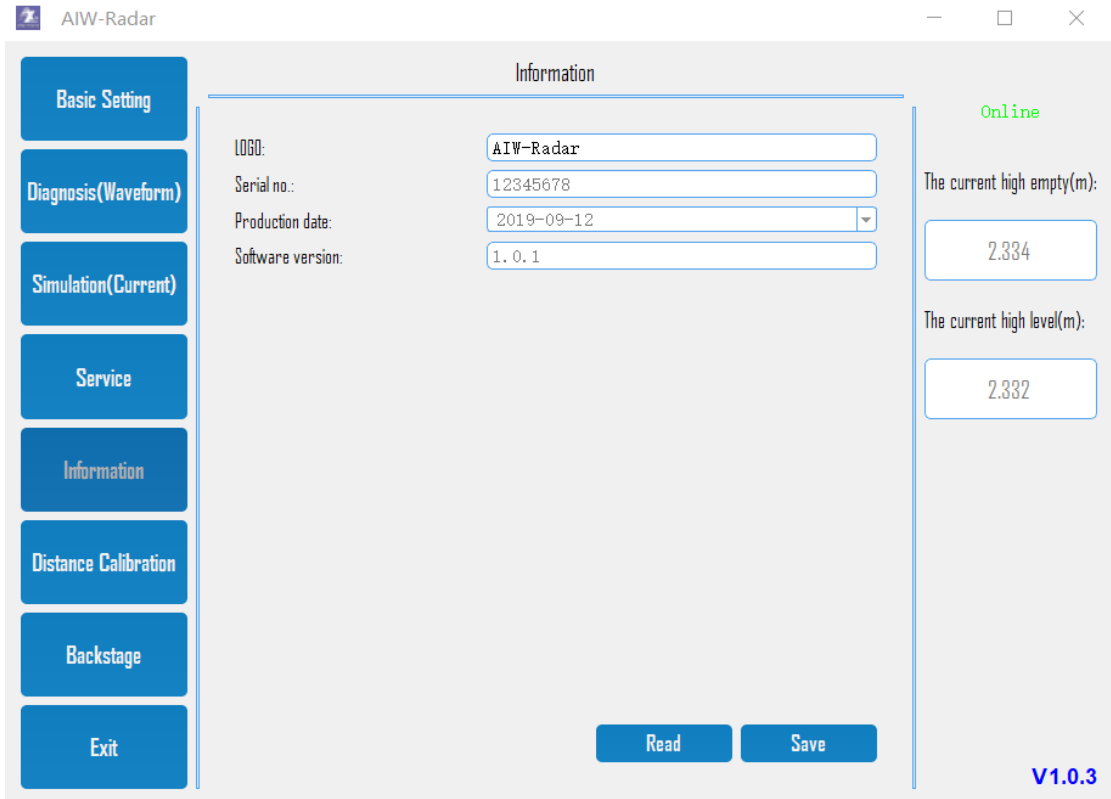

## Figure 7.

9. Click on the "distance calibration" button on the left side of the main interface, and the main interface will display the distance calibration parameter information of the device. The distance can be calibrated at multiple points according to the need. As shown in Figure 8.

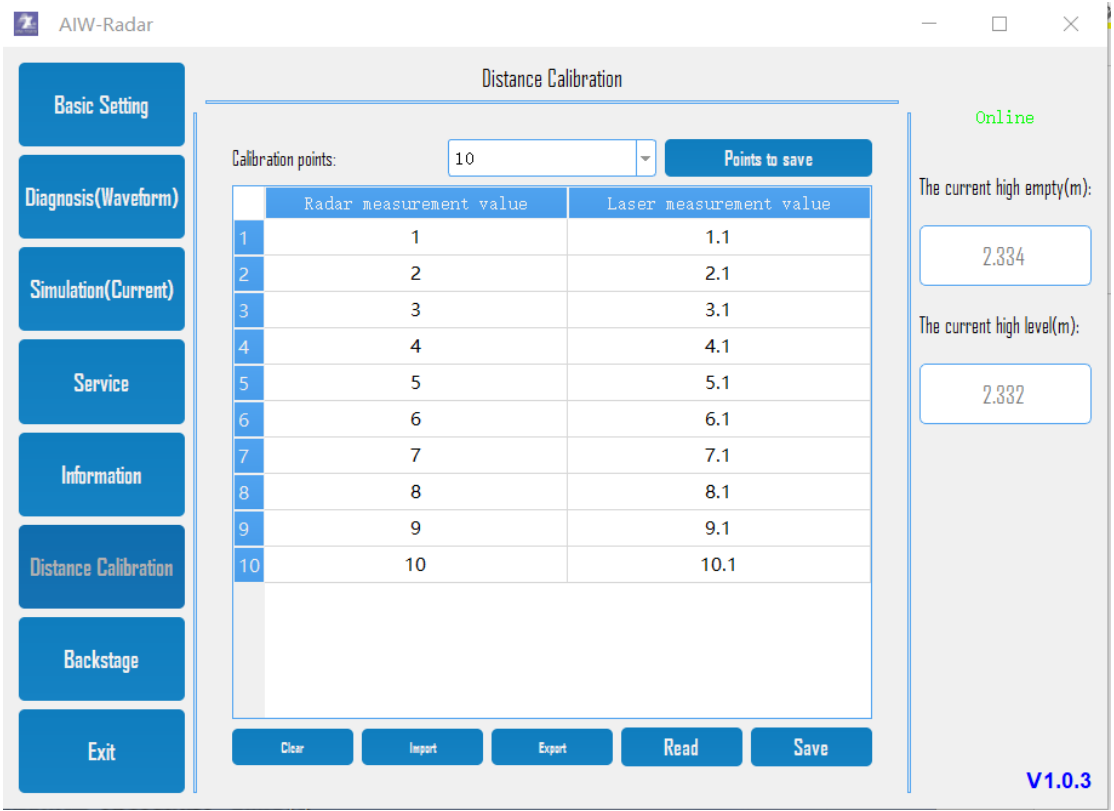

Figure 8.

10. Click on the "Backstage" button on the left side of the main interface, and the main interface will display the device precision calibration KB parameters. It can be modified according to actual needs. As shown in Figure 9.

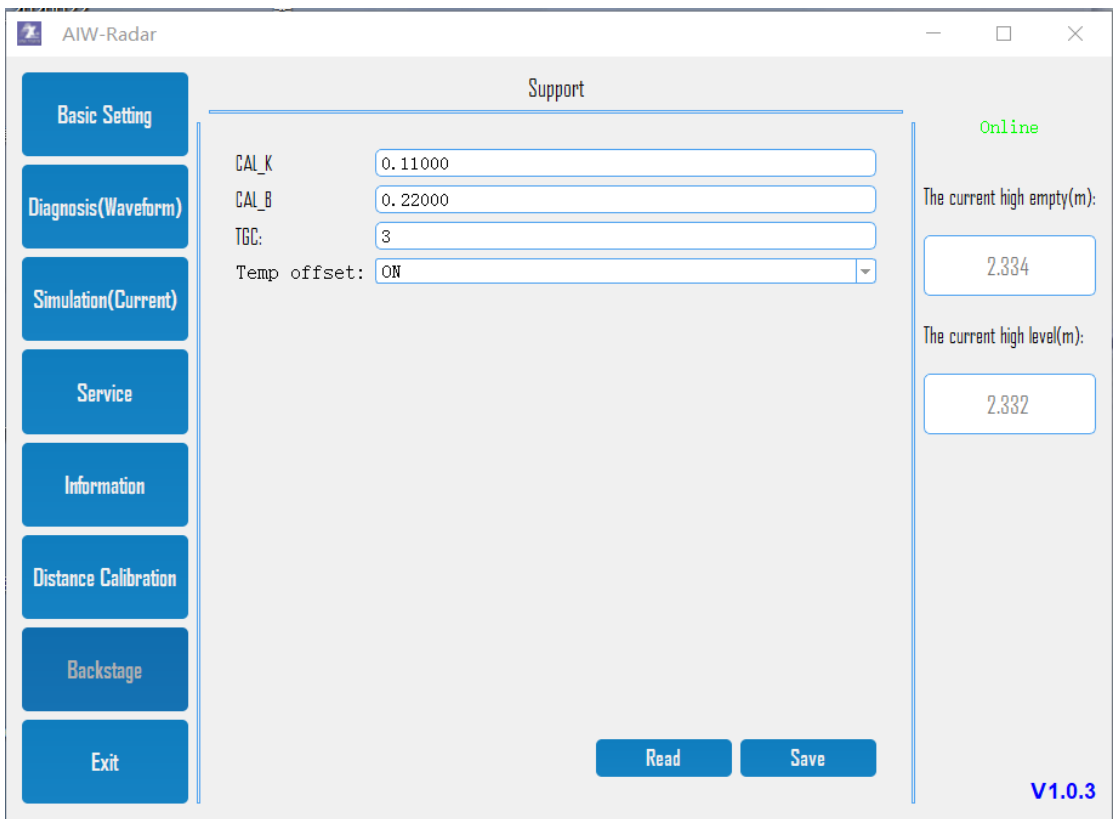

- Figure 9.
- 11. When the device supports current output, click the "simulation (current)" button on the left side of the main interface, and the main interface will display the relevant parameters of the device current output. It can be modified according to actual needs. As shown in Figure 10.

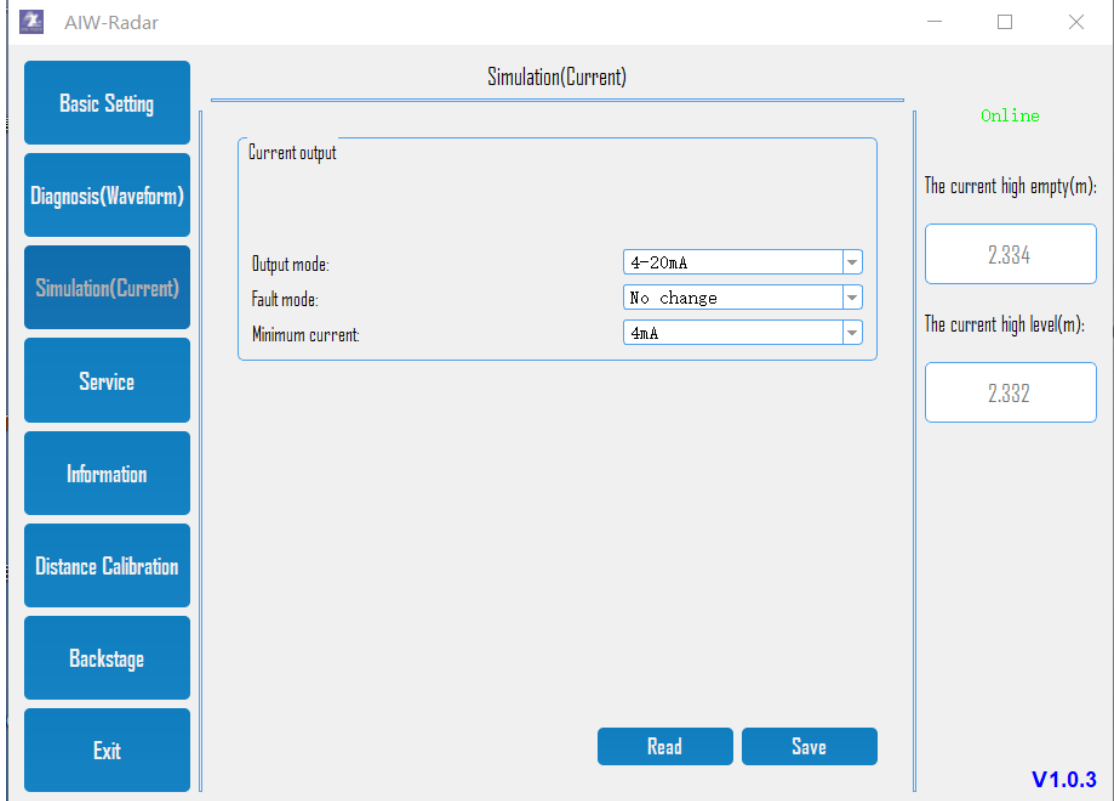

Figure 10.